|       | LAR TAR                                                                                             |
|-------|----------------------------------------------------------------------------------------------------|
|       | TAP TAP<br>Temporary Access Pin Code                                                                |
|       | Comb Lab Test >                                                                                     |
| ACCES | PULL DOWN TO "                                                                                      |
|       |                                                                                                    |
|       | EST TEMPORARY ACCESS PIN<br>UNIT OF TAP CODES ARE LIMITED TO 20 PER                                 |
|       |                                                                                                    |
|       | AVAILABLE 10 USED 0 PENDING<br>EST TEMPORARY ACCESS PIN<br>Dun't of Tap CODES ARE LIMITED TO 10 PER |
|       | GATEWAY INBOX REPORTS                                                                               |
|       |                                                                                                    |

#### The Heartbeat of Access and Control

#### COMB MOBILE APPLICATION User guide

The brand new mobile application will provide you seamless integration with our products allowing you to manage access to your estate easily and efficiently from your phone. We have taken your safety to the next level with our all-new real-time mobile application. Users will receive push notifications giving them instant information on the entry and exit of people who enter the estate's access points. Your security is our main priority, let your phone tell you who enters and when!

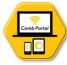

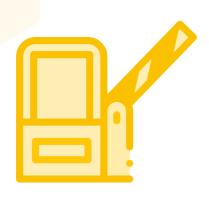

# **OPEN GATES**

Users can open their gate directly from their mobile phone using the App.

## **CREATE TAP-TAP CODES**

Easily request a Temporary Access Pin for your visitors.

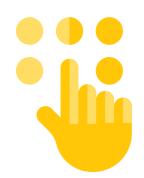

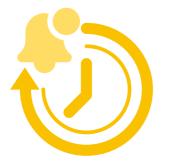

# **REAL-TIME NOTIFICATIONS**

Know when visitors enter or exits your organisation by receiving notifications in real-time.

## REPORTING

Keep track of who, when and how visitors enter your organisation. Filter through and easily back track to find specific events

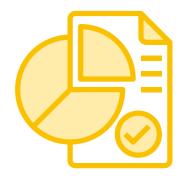

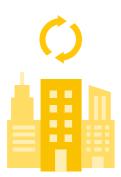

# MULTIPLE ORGANISATIONS

Users can be linked to and switched between to multiple organisations easily.

## **GET STARTED**

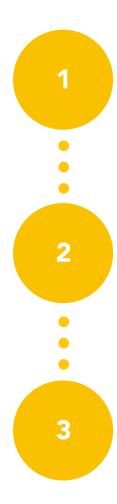

## Downloading the app

Navigate to the App Store on your phone and search for 'MyComb'. Download and install the app.

### Create an account and login

Open the MyComb app and click the "CREATE ACCOUNT" button, follow the prompts and complete the required fields. Upon logging in you will receive an OTP pin via SMS. Enter the OTP pin to successfully login. This is an additional security measure known as 2-Factor authentication.

## Link your account to an Organisation

Login with your newly created account details and select your organisation when prompted. Users are automatically linked to their organisations. If no organisations are listed, contact your organisations administrator to link your account to the organisation

## PRICING

For more information on our pricing please visit the License fees page on our Comb Communication website (https://comb-communications.com/license-fees/). Please note the following:

- Inbox Module Comes standard with the APP : Notifications can be sent out of Comb Portal to all residents and residents will receive the notifications via push notification and it will also be available for reading in their inbox on the mobile app.
- Advanced 1 Tap-Tap Module : The ability for users to easily create and share TAP-TAP codes via the MyComb mobile application.
- Advanced 2 Gateway Module : The ability for users to open their organisation gate with the click of a button via the MyComb mobile application.
- 15 units for free : Units only gets billed from 16th unit on all complexes eg. A complex with 100 units will only be billed for 85 units.
- Not all units in a complex have to use the mobile app, units can be selected under the Comb store and only the amount of units who is selected will be charged.

# HOW TO PURCHASE THE MyComb LICENSE

Log into the Comb Portal and navigate to the "Comb Store" from the side menu.
 Navigate to the "MOBILE APPS" tab from the top bar navigation.

| SYSTEM BACKEND<br>COMB COMMUNICATIONS<br>SUPER USER | 5 | CURREN<br>HOME / DASHBOAR<br>MANAGE L<br>HARDWARE SO | ICENCE FE                   | NCE FEES & SI | IBSCRIPTIC         |                |                | 2                | A USER      | GUIDE          | 3       RD AUG         13:50       13:50         3       BILL HISTORY         Extract Control       Extract Control         Active services       10:00 | Logout<br>COST ESTIMATE |
|-----------------------------------------------------|---|------------------------------------------------------|-----------------------------|---------------|--------------------|----------------|----------------|------------------|-------------|----------------|----------------------------------------------------------------------------------------------------|-------------------------|
| 品 ORGANISATION                                      | > | PRODUCT                                              | DESCRIPTION                 | INFO          | BILLING            | MONTHLY        | ANNUAL         | ENABLE /         | ACTIVE      | TOTAL          |                                                                                                    | AMOUNT                  |
|                                                     | > | MY COMB -<br>ADVANCED 1                              | MY COMB -<br>ADVANCED 1     | 0             | CYCLE<br>Monthly ~ | COST<br>R 0.00 | COST<br>R 0.00 | DISABLE<br>× OFF | UNITS       | COST<br>R 0.00 | Amount Of Units:                                                                                                    | 27                      |
| 🗠 REPORTS                                           | > | MY COMB -                                            | MY COMB -                   | 0             | Monthly 🗸          | R 15.00        | R 180.00       | × OFF            | 0           | R 0.00         | MY COMB - BASIC                                                                                                    | R 0.00                  |
|                                                     | ~ | ADVANCED 2<br>MY COMB -                              | ADVANCED 2<br>MY COMB - BAS | ic 0          | Monthly V          | R 0.00         | R 0.00         | ~ ON             | 0           | R 0.00         | Total Per Unit Monthl<br>Fee                                                                                                    | <sup>y.</sup> R 0.00    |
| 🖋 Edit Organisation                                 | ☆ | BASIC                                                | MT COMB - BAS               |               | montiny            | R 0.00         | R 0.00         | V ON             |             | R 0.00         | Total Organisation<br>Monthly Fee                                                                                                    | R 0.00                  |
| 🖢 Invite Partner                                    | ☆ |                                                      |                             |               |                    |                |                |                  |             |                | COMB INTERCOM                                                                                                    | R 1,250.84              |
| ISI Partners                                        | ☆ |                                                      |                             |               |                    |                |                |                  |             |                | Total Per Unit Annual                                                                                                    | Fee R 46.33             |
| 🏋 Comb Store                                        | ☆ | $\vdash$                                             |                             |               |                    |                |                |                  |             |                | Total Organisation Ar<br>Fee                                                                                                    | nual R<br>1,250.84      |
| 😕 User Maintenance                                  | * |                                                      |                             |               |                    |                |                |                  |             |                | ۳ <del>(</del>                                                                                                    | ESET                    |
| <b>⇄</b> Change Requests                            | ☆ |                                                      |                             |               |                    |                |                |                  |             |                |                                                                                                    |                         |
| Person Link Requets                                 | ☆ |                                                      |                             |               |                    |                |                |                  |             |                | ✓ ACT                                                                                                    | IVALE                   |
| Notifications                                       | ☆ |                                                      |                             |               |                    |                |                |                  |             |                | ය. DOW                                                                                                    | NLOAD                   |
| OEM ADMIN                                           |   |                                                      |                             |               |                    |                |                |                  |             |                |                                                                                                    |                         |
| ଜ SUPPORT                                           | > | COPYRIGHT © COMB                                     | COMMUNICATIONS              | 2020 D CC     | INTACT US 🛛 C      | OMB PORTAL V1. | 13.4 • TERMS   | & CONDITIONS     | DATA POLICY |                | 8 NEED HE                                                                                                    | Communications          |

**3:** Find the MyComb license package that you would like to purchase and click the Enable/Disable button to activate that package.

**4:** Next click the associated "ACTIVE UNITS" settings button as indicated below to select the units that you would like to activate.

| SYSTEM BACKEND<br>COMB COMMUNICATION<br>SUPER USER | IS | HOME / DASHBOAR                  |                               | FEES & SI |                      |                 | ~              |                     | 윤 USEF          | RGUIDE        |   | 23 t2:19<br>HISTORY № COST                 | Logout        |
|----------------------------------------------------|----|----------------------------------|-------------------------------|-----------|----------------------|-----------------|----------------|---------------------|-----------------|---------------|---|--------------------------------------------|---------------|
| DASHBOARD                                          |    | HARDWARE SO                      | OLUTIONS SOFT                 | WARE SC   |                      | MOBILE APPS     |                |                     |                 |               | 4 | TIVE SERVICES CAL                          | CULATOR       |
| 윪 ORGANISATION                                     | >  | PRODUCT                          | DESCRIPTION                   | INFO      | BILLING              | MONTHLY         | ANNUAL<br>COST | ENABLE /<br>DISABLE | ACTIVE<br>UNITS | TOTAL<br>COST |   |                                            | AMOUNT        |
|                                                    | >  | MY COMB -<br>ADVANCED 1          | MY COMB -<br>ADVANCED 1       | 0         | Monthly $\checkmark$ | R 0.00          | R 0.00         | ✓ ON                | 0               | R 0.00        |   | Amount Of Units:<br>16 - 50 Y +            | 27            |
| L <sup>™</sup> REPORTS                             | >  | MY COMB -                        | MY COMB -                     | 0         | Monthly $\sim$       | R 15.00         | R 180.00       | × OFF               | 0               | R 0.00        |   | MY COMB - ADVANCED 1                       | R 0.00        |
|                                                    | >  | ADVANCED 2<br>MY COMB -<br>BASIC | ADVANCED 2<br>MY COMB - BASIC | 0         | Monthly $$           | R 0.00          | R 0.00         | V ON                | 0 0             | R 0.00        |   | MY COMB - BASIC Total Per Unit Monthly Fee | R 0.00        |
| OEM ADMIN                                          | _  |                                  |                               |           |                      |                 |                |                     |                 |               |   | Total Organisation<br>Monthly Fee          | R 0.00        |
| ତ SUPPORT                                          | >  |                                  |                               |           |                      |                 |                |                     |                 |               |   | COMB INTERCOM                              | R 1,250.84    |
| 🕸 SETUP                                            | >  |                                  |                               |           | 3 -                  |                 |                |                     |                 |               |   | Total Per Unit Annual Fee                  | R 46.33       |
|                                                    | >  |                                  |                               |           |                      |                 |                |                     |                 |               |   | Total Organisation Annual<br>Fee           | R<br>1,250.84 |
| ACCESS CONTROL                                     |    |                                  |                               |           |                      |                 |                |                     |                 |               |   | ් RESET                                    |               |
|                                                    |    |                                  |                               |           |                      |                 |                |                     |                 |               |   |                                            |               |
|                                                    |    | COPYRIGHT © COMB                 | COMMUNICATIONS 202            | 80 DCC    | DNTACT US 🕄          | COMB PORTAL V1. | 13.4 • TERMS   | & CONDITIONS        | DATA POLICY     | ¢.            |   | 8 NEED HELP                                | Compo         |

# HOW TO PURCHASE THE MyComb LICENSE

**5:** A pop-up will open, select all the units that you would like to activate or alternatively click the "SELECT ALL" button to activate all the units in the organisation.

| al selected units: :            |                                                |                |            |  |
|---------------------------------|------------------------------------------------|----------------|------------|--|
|                                 | w which you would like either activate or de   | activate.      | VT.        |  |
| units will be free of charge, p | er unit billing will apply from unit count 16. |                |            |  |
|                                 |                                                | TENANT COUNT 🕀 |            |  |
| (                               |                                                |                | SELECT ALL |  |
| 1                               | Unit 1                                         | 2              | •          |  |
| 2                               | Unit 2                                         | 2              | •          |  |
| 3                               | Unit 3                                         | 2              |            |  |
| 4                               | Unit 4                                         | 2              |            |  |
| 5                               | Unit 5                                         | 2              |            |  |
| 6                               | Unit 6                                         | 2              |            |  |
| 7                               | Unit 7                                         | 2              |            |  |
| 8                               | Unit 8                                         | 2              |            |  |
| 9                               | Unit 9                                         | 2              |            |  |
| 10                              | Unit 10                                        | 2              |            |  |
| 11                              | Unit 11                                        | 1              |            |  |
| 12                              | Unit 12                                        | 2              |            |  |
| 13                              | Unit 13                                        | 0              |            |  |

**6:** Once you have completed selecting all the units you want to be activated, click the "Apply changes" button at the bottom of the screen to continue.

Apply Changes Cancel 🛞 6

**7:** Finally once completed and happy, you can click the "ACTIVATE" button on the "CALCULATOR" as indicated below to activate the "MyComb" license packages.

|                                                    |          |                         | NT VIEW:           |           | [ RI    | ESIDENTIAL CO        | MPLEX ]         | ~              |                     |                 |               |                   | 23 RD AUG<br>12:21                      | Logout        |
|----------------------------------------------------|----------|-------------------------|--------------------|-----------|---------|----------------------|-----------------|----------------|---------------------|-----------------|---------------|-------------------|-----------------------------------------|---------------|
| SYSTEM BACKEND<br>COMB COMMUNICATION<br>SUPER_USER | IS       | HOME / DASHBOAR         |                    |           |         |                      | ONS             |                |                     | 소 USER          | GUIDE         | <sup>®</sup> BILL | L HISTORY COST                          | ESTIMATE      |
|                                                    |          | HARDWARE S              | OLUTIONS           | SOFT      | WARE SO |                      | MOBILE APPS     |                |                     |                 |               |                   | ACTIVE SERVICES CAL                     | CULATOR       |
| 品 ORGANISATION                                     | >        | PRODUCT                 | DESCRIPT           | ION       | INFO    | BILLING              | MONTHLY<br>COST | ANNUAL<br>COST | ENABLE /<br>DISABLE | ACTIVE<br>UNITS | TOTAL<br>COST |                   |                                         | AMOUNT        |
| O COMMUNICATE                                      | >        | MY COMB -<br>ADVANCED 1 | MY COMB<br>ADVANCE |           | 0       | Monthly $\checkmark$ | R 0.00          | R 0.00         | ✓ ON                | 5 🌶             | R 0.00        |                   | Amount Of Units:<br>16 - 50 	 +         | 27            |
|                                                    | >        | MY COMB -<br>ADVANCED 2 | MY COMB<br>ADVANCE |           | 0       | Monthly $\checkmark$ | R 15.00         | R 180.00       | × OFF               | 0 🥬             | R 0.00        |                   | MY COMB - ADVANCED 1<br>MY COMB - BASIC | R 0.00        |
|                                                    | >        | MY COMB -<br>BASIC      | MY COMB            | - BASIC   | 0       | Monthly $\checkmark$ | R 0.00          | R 0.00         | ✓ ON                | 0 🥟             | R 0.00        |                   | <u>Total Per Unit Monthly</u><br>Fee    | R 0.00        |
|                                                    | <b>`</b> |                         |                    |           |         |                      |                 |                |                     |                 |               |                   | Total Organisation<br>Monthly Fee       | R 0.00        |
| SETUP                                              | >        |                         |                    |           |         |                      |                 |                |                     |                 |               |                   | COMB INTERCOM                           | R 1,250.84    |
| D ADMINISTRATION                                   | >        |                         |                    |           |         |                      |                 |                |                     |                 |               |                   | Total Organisation Annual<br>Fee        | R<br>1,250.84 |
| C ACCESS CONTROL                                   |          |                         |                    |           |         |                      |                 |                |                     |                 |               |                   | ් RESET                                 |               |
|                                                    |          |                         |                    |           |         |                      |                 |                |                     |                 |               |                   |                                         | E             |
|                                                    |          |                         |                    |           |         |                      |                 |                |                     |                 |               |                   |                                         | AD            |
|                                                    |          | COPYRIGHT © COMB        | COMMUNICAT         | IONS 2020 | စ စ စ   | NTACT US 📿 C         | OMB PORTAL V1.1 | 13.4 • TERMS   | & CONDITIONS        | DATA POLICY     | e             |                   | 8 NEED HELP                             | Comb          |

#### **REQUEST VISITOR PINS (TAP-TAP)**

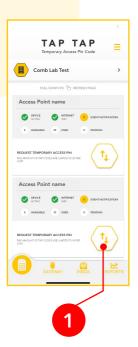

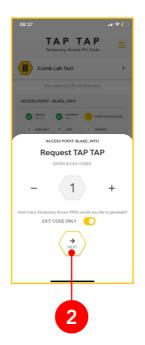

Click the TAP-TAP button above on the access point that you would like to request a TAP-TAP code for. Select the number of times the pin will be able to provide access to and click "NEXT"

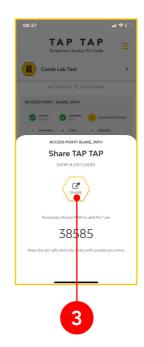

Share the pin to visitors with external applications such as WhatsApp/Messenger

### **OPENING A GATE (GATEWAY)**

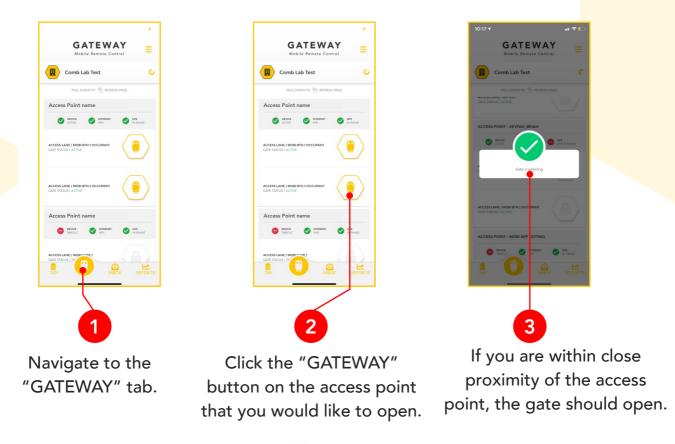

#### REPORTING

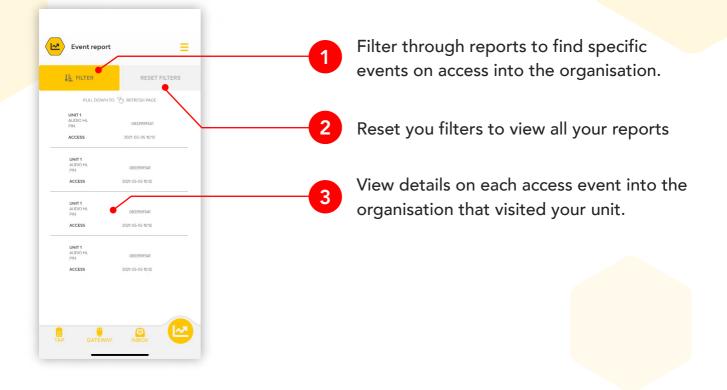

## LOCKING TAP-TAP/GATEWAY BUTTONS

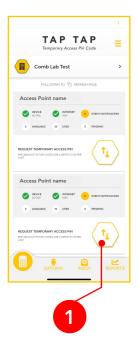

**Click** and **hold down** the TAP-TAP button to lock TAP-TAP to an access point

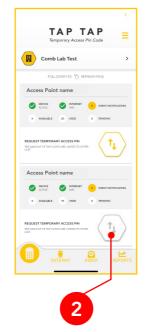

To unlock the TAP-TAP button simply **click** and **hold down** the TAP-TAP button

| Comb Lab Test                                              |                |
|------------------------------------------------------------|----------------|
| PULL DOWN TO 🖔 REFRESH                                     | PAGE           |
| Access Point name                                          |                |
| ACTIVE OFFERNET                                            | SPS IN RANCE   |
| ACCESS LANE / MOBILISTN 1 OCCUPANT<br>GATE STATUS / ACTIVE | ()             |
| ACCESS LANE / MOBI BTN 2 OCCUPANT<br>GATE STATUS / ACTIVE  |                |
| Access Point name                                          |                |
| DEVICE INTERNET                                            | OP5<br>N-R/NO2 |
| ACCESS LANE / MORINA VE 1<br>CATE STATUS / JP              | K R PC         |

Click and **hold down** the Gateway button to lock the access to an access point

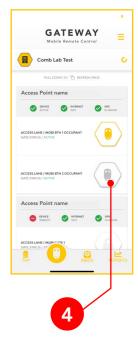

To unlock the Gateway button simply click and **hold down** the Gateway button

#### COMB MOBILE APPLICATION OVERVIEW

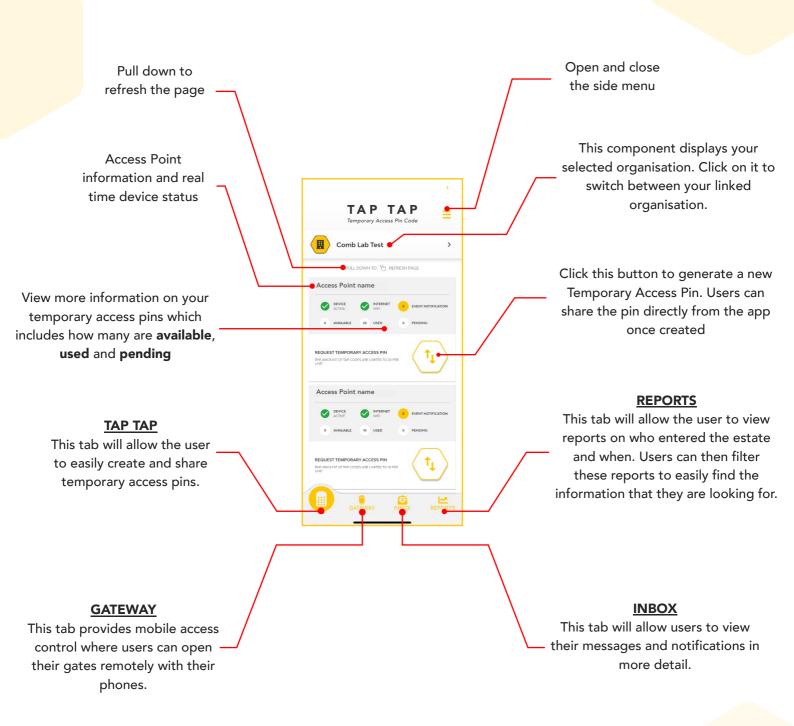

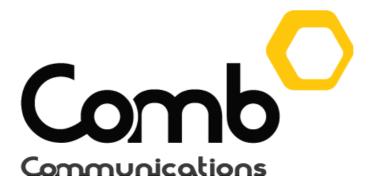

# We're here to help

Email us support@comb-communications.com Chat to a live agent https://comb-communications.com/livechat

www.comb-communications.com

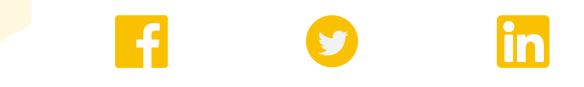

@Combcommunications | @Combcomm | @Combcommunications